## **How to Update your Credit Card**

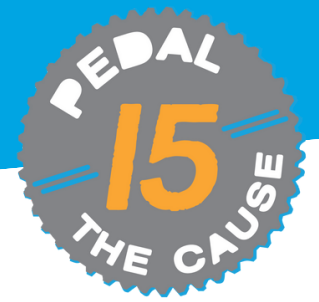

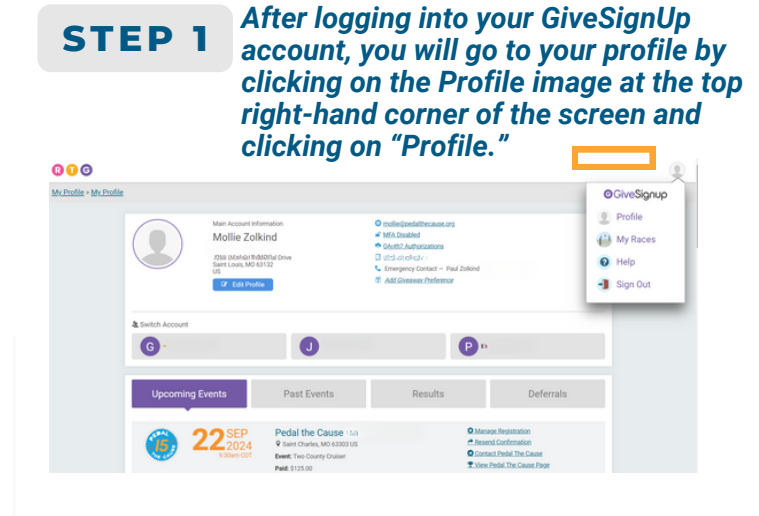

**STEP 2**

*Once there, you will see your main account information at the top of the page, followed by various sections that house your events, results, etc. Scroll down to the Fundraising section of your profile page. This section will display your Fundraising Page(s), complete with details including the option for you to "Update Card."*

*Alternatively, click "Update Credit Card"*

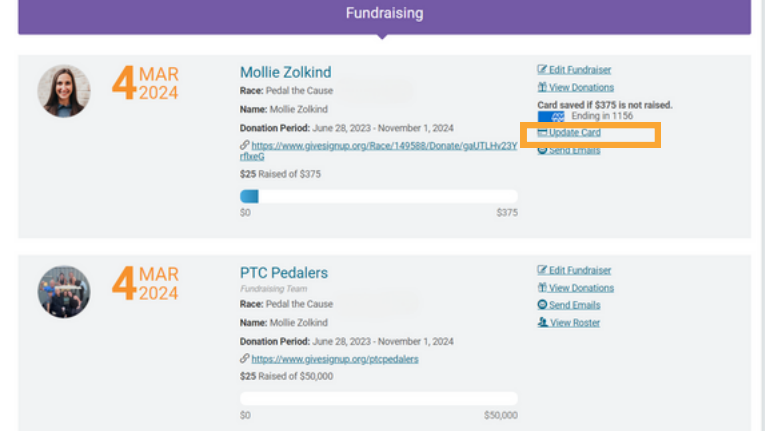

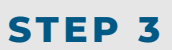

*This will take you to a new page to update your saved credit card to meet your fundraising commitment. Enter the new information in the fields provided and then be sure to click on the button at the bottom, "Update Information."*

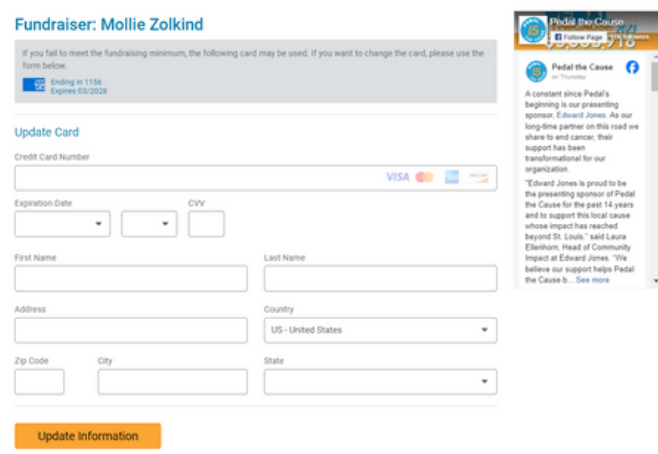

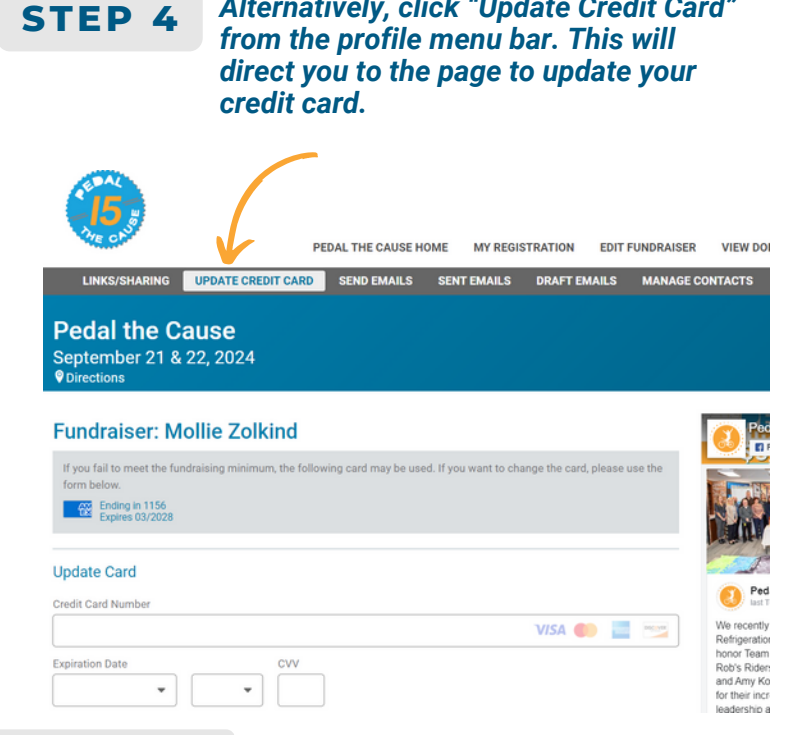

## **ADDITIONAL INFORMATION**

*Thank you for taking time to update your credit car information! Less outdated credit card information = more raised for our beneficiaries.*

*Sensitive information, like saved credit cards, is safe thanks to GiveSignup's strict adherence to PCI DSS compliance rules and not storing credit card numbers with any personally identifiable information.*